## 沈阳药科大学学生评教系统使用说明

1. 输入网址

https://vpn.syphu.edu.cn(推荐使用浏览器: 360 浏览器、谷歌 浏览器、QQ 浏览器、搜狗浏览器、火狐浏览器)

2.学校 VPN 登录

选择帐号登录(登录帐号:学号,初始密码:身份证号后六位)。

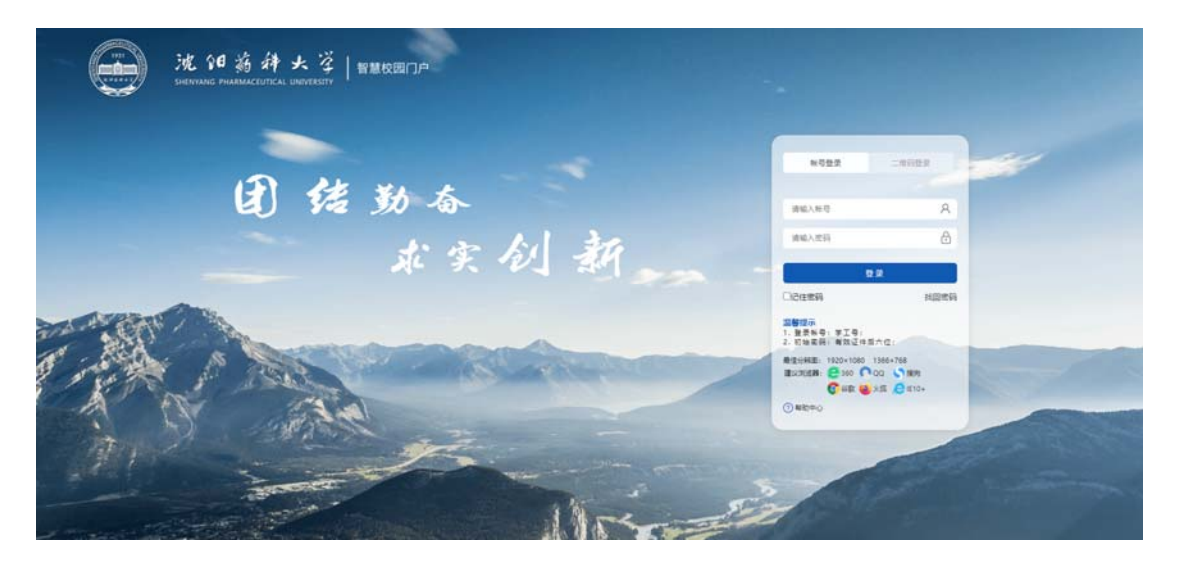

注明: 首次登录, 系统会提示"首次登录修改密码", 学生可选择修 改密码或直接关闭弹出页面。

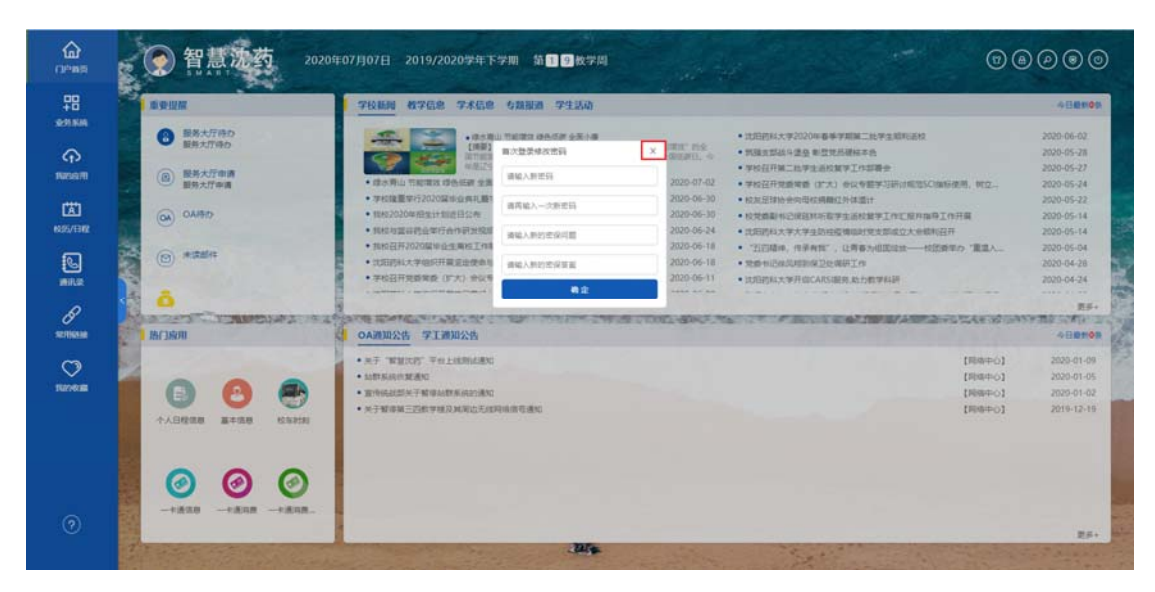

3.进入评教界面

在"智慧沈药"界面,选择"常用链接→我的学习→评教系统", 进入评教系统。

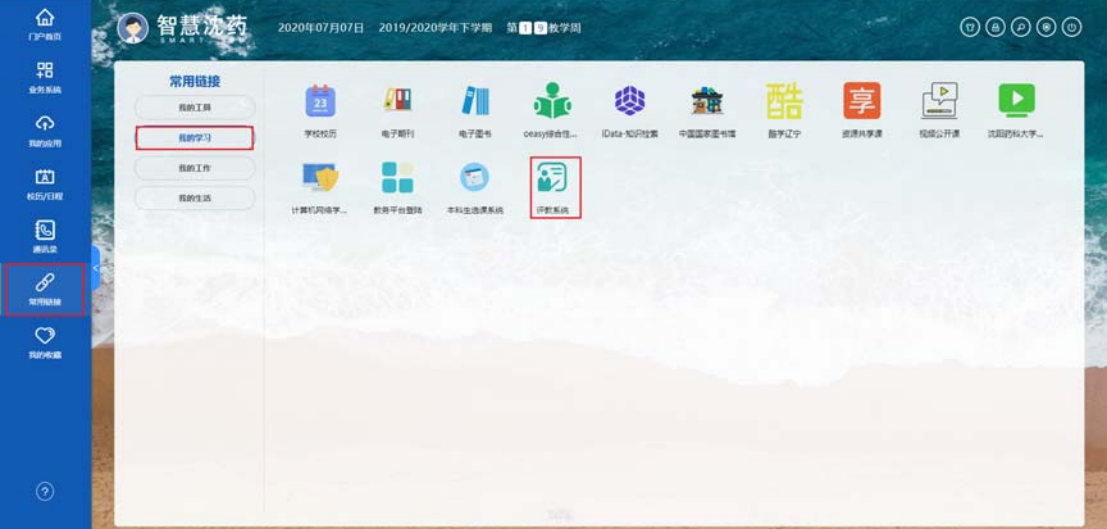

(在校内学生,可使用校园内网,点击评教通知中提供的校内网入

## 口,直接访问评教系统页面)

4.输入评教系统登录信息

用户姓名:学号

用户密码:与教务系统的密码相同(初始为学号)。

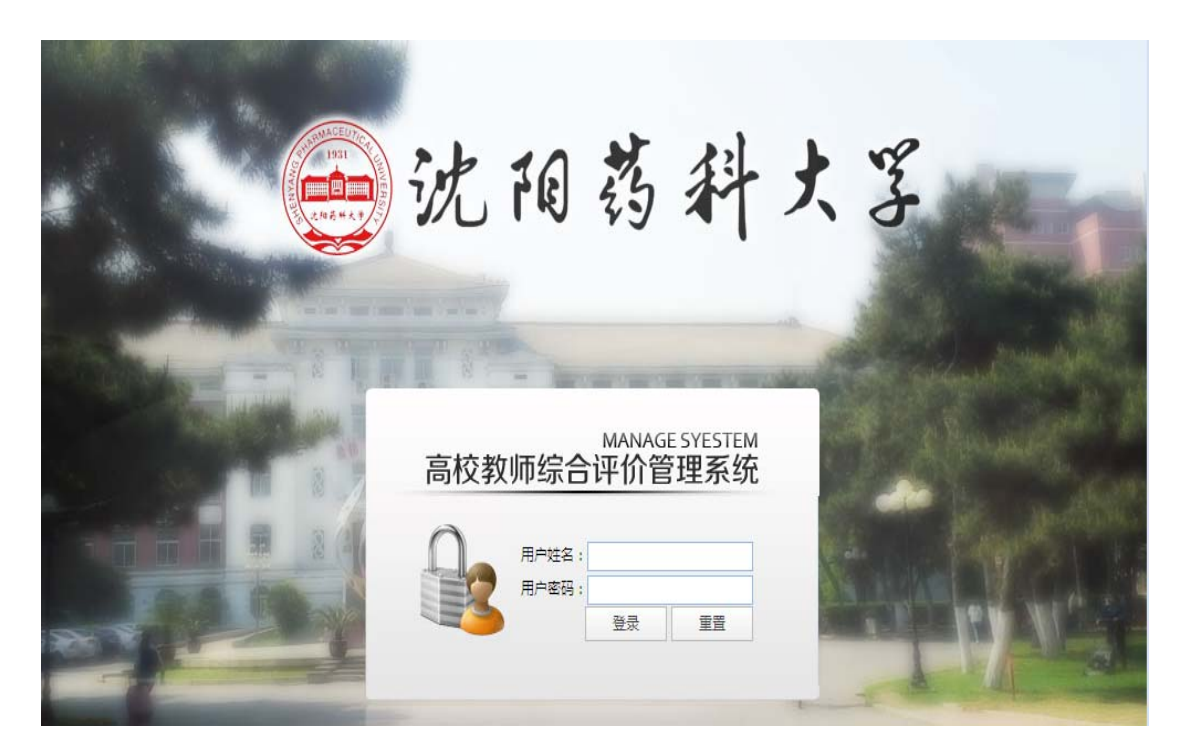

5. 阅读学生网上评教须知, 点击"进入评教页面"。

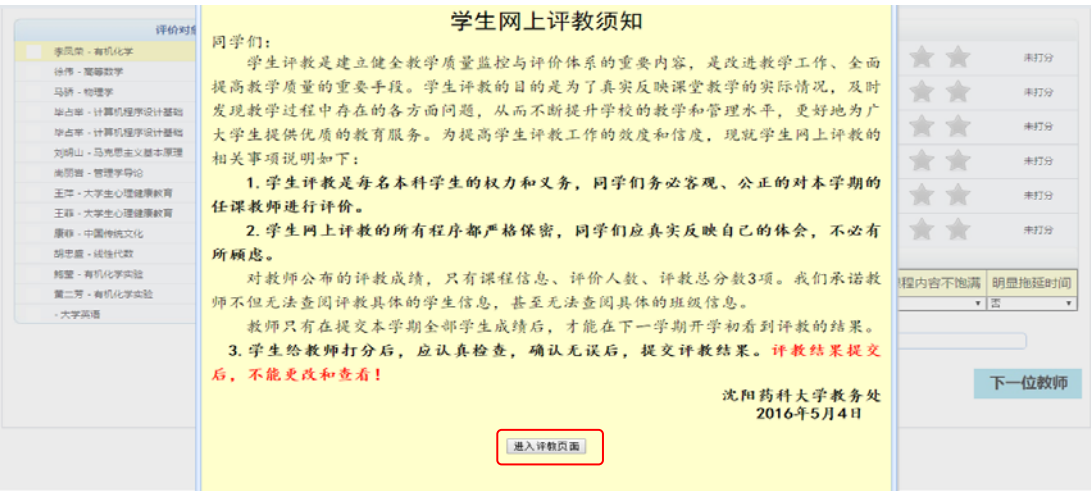

6.对每位教师进行评价。

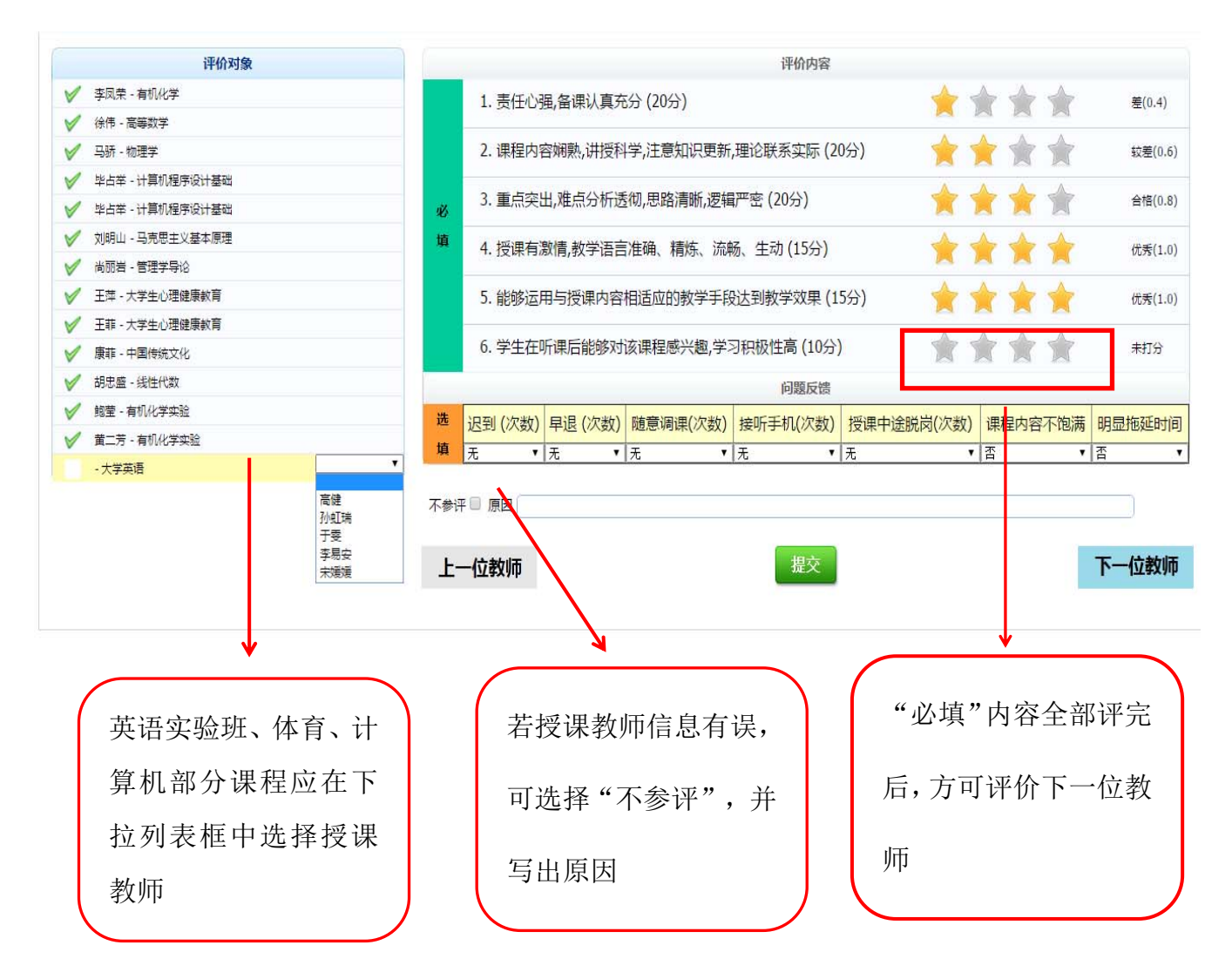

7.评价结束。

若评价有误,可关闭页面重新进行评价;若评价完成,点击"提 交"即可。

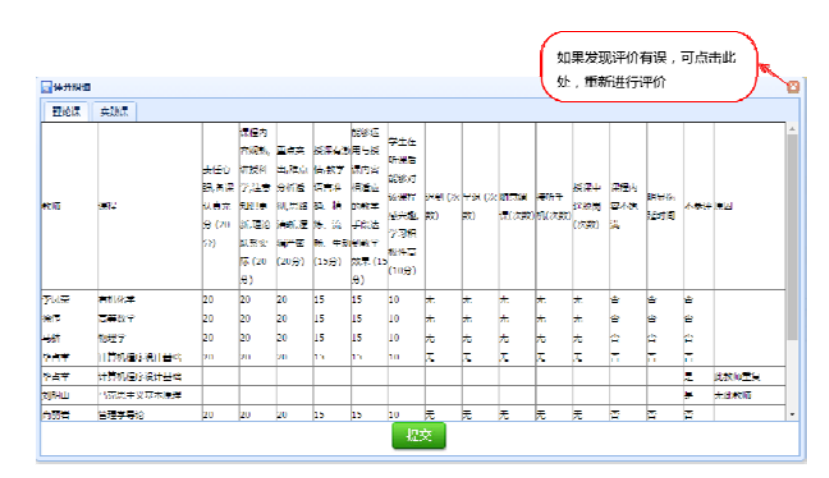

8.二次确认提交,完成评价。

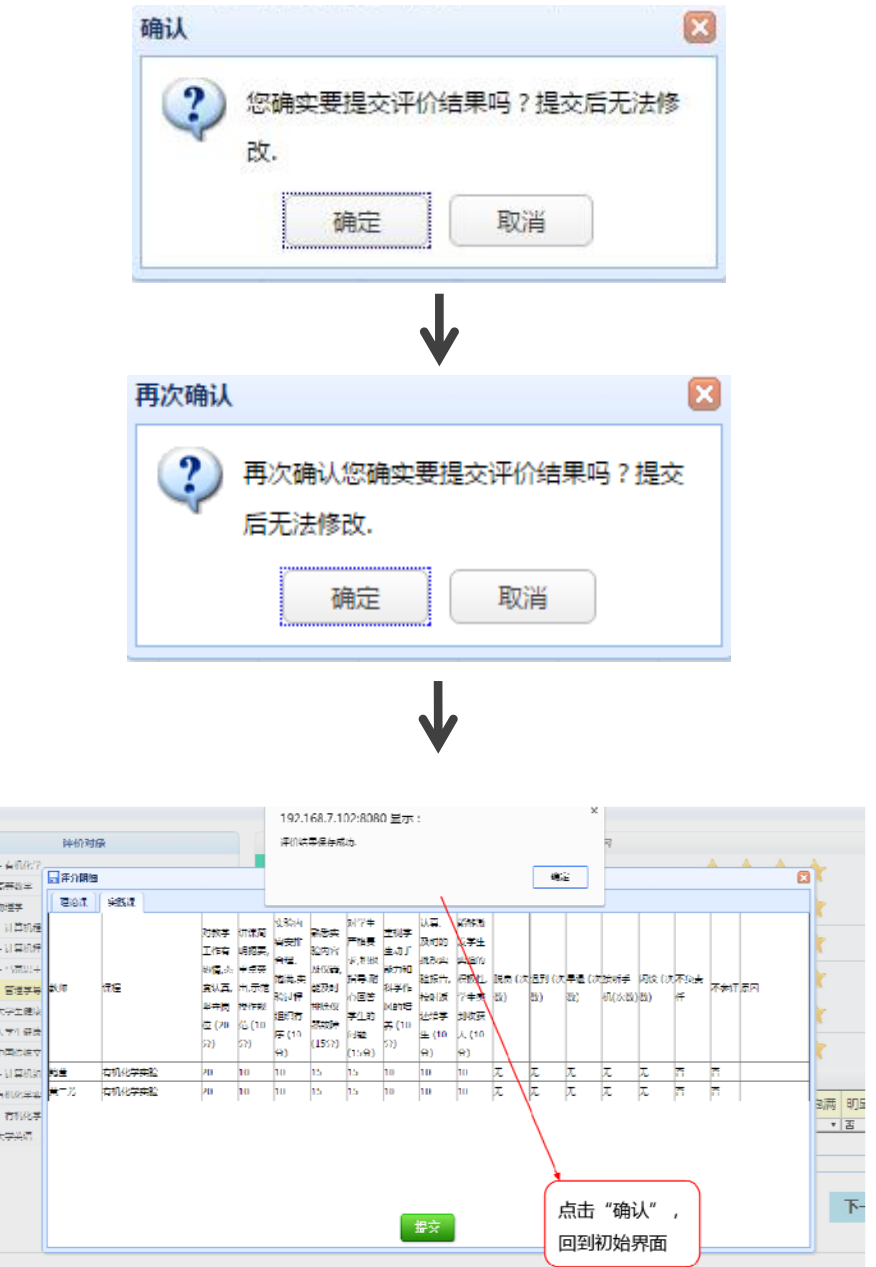

9. 评教结束: 再次登录会提示"您已经评价完成"。